## **How to Access Thinkscape**

 To access the *FIRST*<sup>®</sup> LEGO<sup>®</sup> League resources, log into your *FIRST*<sup>®</sup> dashboard account. Choose the My Teams tab. Click on Access Thinkscape. You will need to log into your *FIRST* Dashboard every time to access the resources in Thinkscape.

| DASHBOARD                      |                         |                        |          |
|--------------------------------|-------------------------|------------------------|----------|
| MY TEAMS                       | PARENT/GUARDIAN - YOUTH | VOLUNTEER REGISTRATION | MY CLASS |
| CREATE NEW TEAM(S) GIVE TO FIR | REGISTERING YOUTH FAQ   | RETURNING TEAMS        | KSCAPE   |

2. When you log into Thinkscape for the first time, you will need to accept the terms & conditions and privacy policy.

| Enable THINKSCAPE                                                                                                    |
|----------------------------------------------------------------------------------------------------|
| Thinkscape Terms and Conditions & Privacy Policy                                                                                                    |
| <ul> <li>I accept the Thinkscape terms and conditions.</li> <li>I accept the Thinkscape privacy policy.</li> <li>I accept the privacy policy.</li> <li>I accept the privacy policy.</li> <li>I accept the privacy policy.</li> </ul> |

3. Click on the **Course** name.

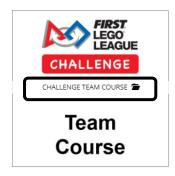

4. **Note:** If you aren't seeing your course content, ensure that you have selected the correct institution.

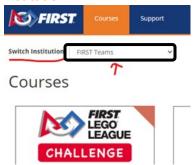

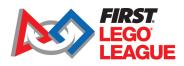

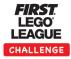

5. You will see different modules available.

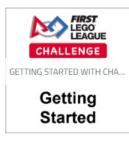

Note: Season-specific resources will be available when the new season is launched in August.

This will include digital versions of the guidebooks and individual session presentations.

6. A professional learning community is also available to you. Choose to the Community link at top of page to access your forum.

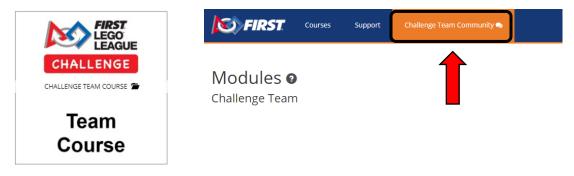

7. You will need to log into your *FIRST* Dashboard every time to access the forums or modules in Thinkscape.

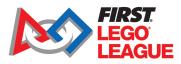

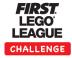